# **Monnit Control**

#### **Quick Start Guide**

#### **Monnit Control Quick Start**

- Add control device to your sensor network.
- Check that the device is working.
- Connect relays to "things" you want to control.
- Configure control device operation settings.

#### **Add Control Device to Sensor Network**

- Choose "Manage" from the main navigation.
- Select the network you would like to add the control unit to.
- Find the bottom of the section "Sensor List / Assign Sensor".
- Enter the ID and Security Code from the back label of the control unit.

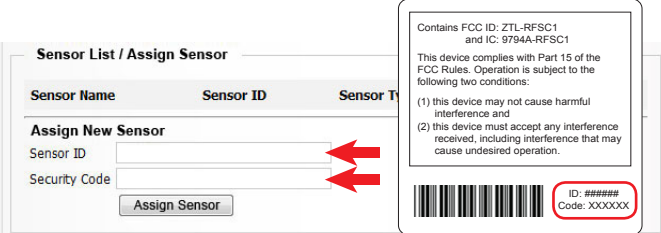

Power cycle your gateway to ensure that the gateway will recognize the control unit. Once the control unit has been added to your network and before connecting the relay wires to any equipment, power on the control unit. Check that the bottom two LED indicators are illuminated green. In the iMonnit online software, verify that data is being received by viewing the history tab in iMonnit.

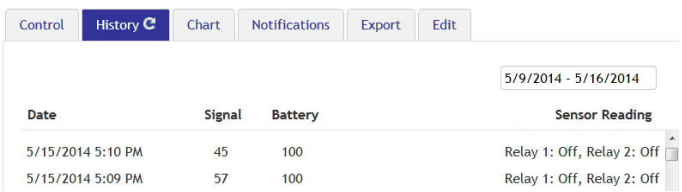

Each reading in the iMonnit software for the control device will show the status of each of the two relays as either "On" or "Off".

#### **Wireless Control LED Indicators**

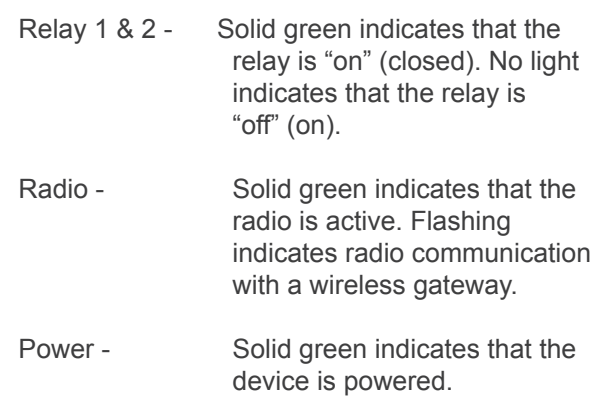

### **Connect the Relays**

The relay acts as a switch on the line for your power source. The relays are by default NORMALLY OPEN, so there is no connection. (lights for the relays will be off to indicate this). Return to the edit page if you want the default state to be NORMALLY CLOSED.

The relay is just allowing the current to pass through, so it will be installed inline on the power wire. It is not connected to power and ground.

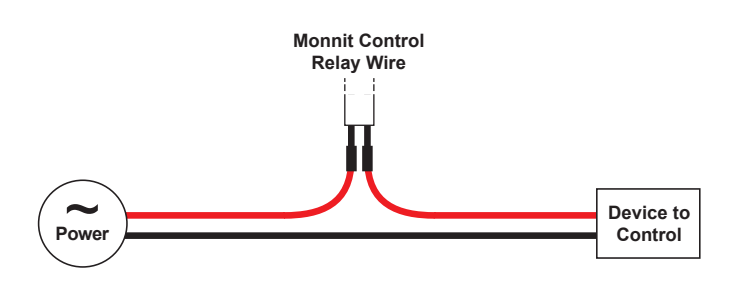

### *The Leader in Low Cost Monitoring Solutions*

## **Configure Control Device**

By clicking on the "Edit" tab, you can name each of the control relays and set their default state.

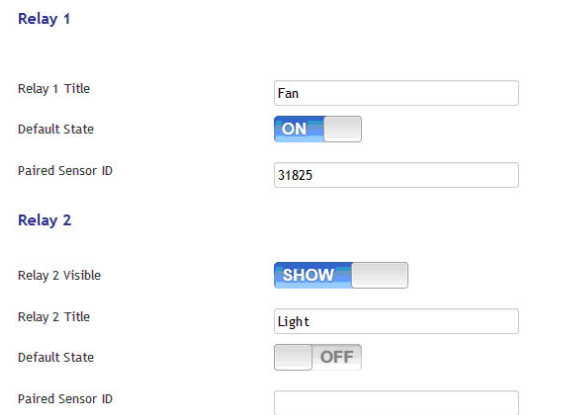

Each of the units two relays can be paired with any Monnit wireless sensor (currently over 40 types) to activate the relay when the sensor detects user defined conditions (using the "Aware" state). To pair a relay with a wireless sensor, enter the sensor's ID from it's bottom label.

The control device will listen for messages from the iMonnit software via a Monnit wireless gateway, if a sensor reading meets the "Aware" state conditions, the control relay will automatically switch to the non-default state. When the sensor reports a reading outside of the "Aware" state conditions, the relay will switch back to it's default state.

For an explanation of sensors and how the aware state is set, refer to that sensor's edit page in the iMonnit software.

Set the poll interval on the control unit to your desired interval.

The units two relays can also be controlled via sensor notification settings. Create or edit an existing sensor notification and click on the "Devices to Notify" tab. This will allow the notification to interact with the control relays. Select a control relay from the list on the left and click the arrow button to add it to the recipient list. Clicking the control icon toggles their setting.

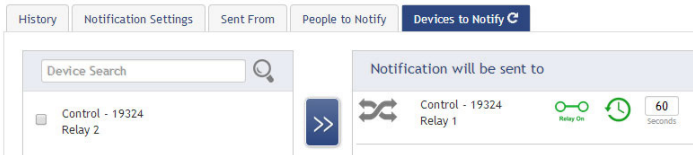

Go to the Gateway edit page and set the poll interval for the gateway. The reaction time of the control unit is a maximum period of the poll interval on the control unit plus the poll interval on your gateway. If the poll interval on the gateway is not set, then the reaction time of the control unit is a maximum period of the poll interval on the control unit plus the heartbeat of the Gateway.

#### **On Demand Relay Control**

To test the functionality of the relays when connected to equipment, go into the iMonnit portal, click on the control unit information bar from the overview page, then click the "Control" tab:

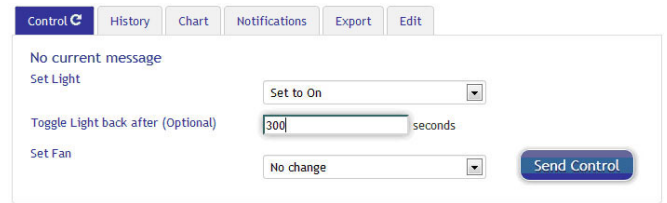

Use the drop down to choose to turn the relay ON (close it), OFF (open it) or toggle the state. Once a selection is made, another field will appear allowing you to set a duration of time in seconds that the relay should be activated as commanded, after which it will switch back. If you want to simply switch the relay without a set time to switch back, leave the field empty.

Once the Send Control command is sent, it will take the combined time of the gateway poll interval OR heartbeat if poll interval is not set plus the poll interval on the control unit to affect the relay. To speed up the process, force the gateway to communicate with the server and/or lower the poll rates.

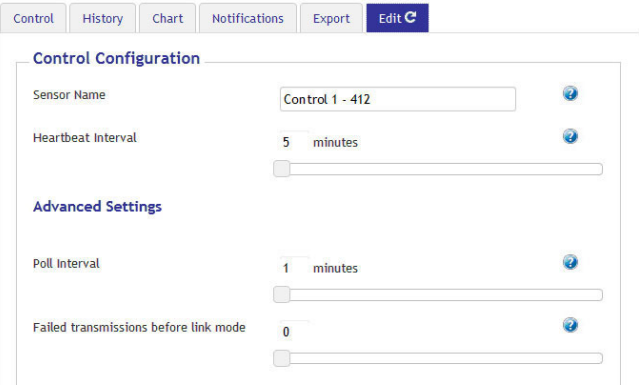

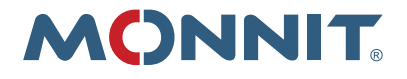

Monnit Corporation 3400 South West Temple South Salt Lake, UT 84115 801-561-5555 www.monnit.com

For more detailed instructions and documentation, visit our support page at www.monnit.com/support/.